## Tuya 帳號註冊教學

- 1. 開啟 TuyaAPP,點擊『註冊』.
- 2. 使用郵箱註冊, 獲取驗證碼.
- 3. 輸入驗證碼,設定密碼,完成註冊.
- 4. 登入 APP, 即可開始新增設備.

訊連貿易有限公司所有 [www.bd-club.tw](http://www.bd-club.tw/) 團購網 [www.xy6789.cc](http://www.xy6789.cc/) LINE 好友 @xy6789

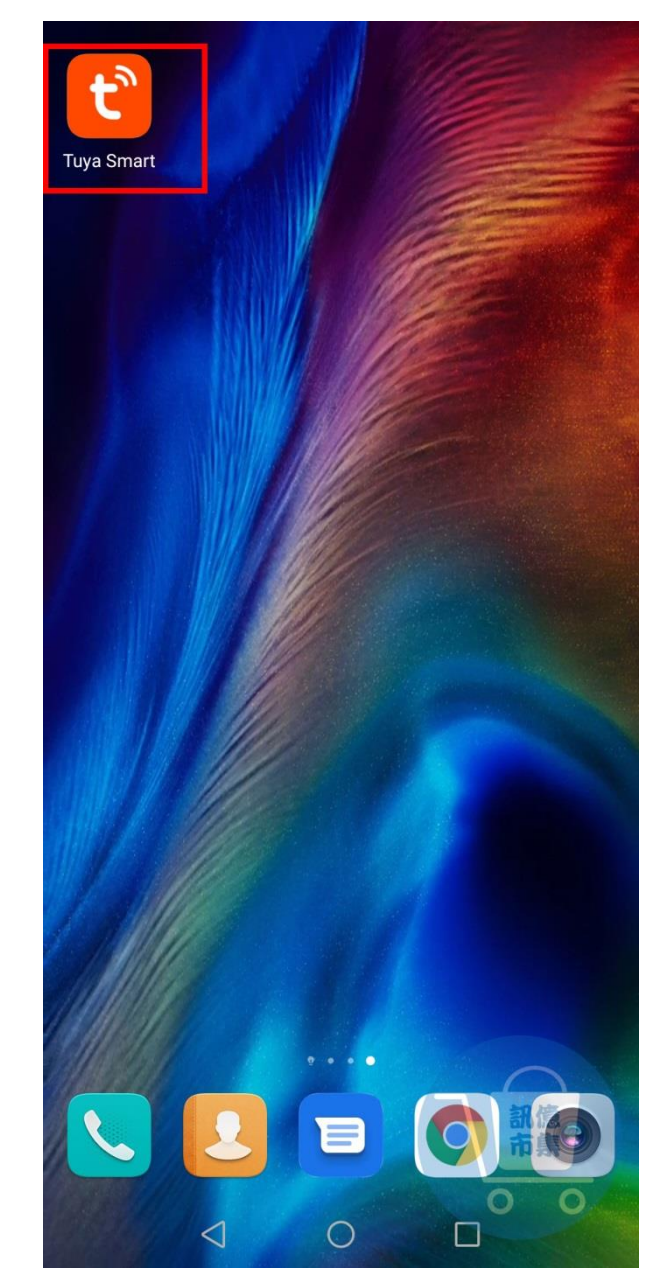

第一步:點擊開啟 Tuya APP。

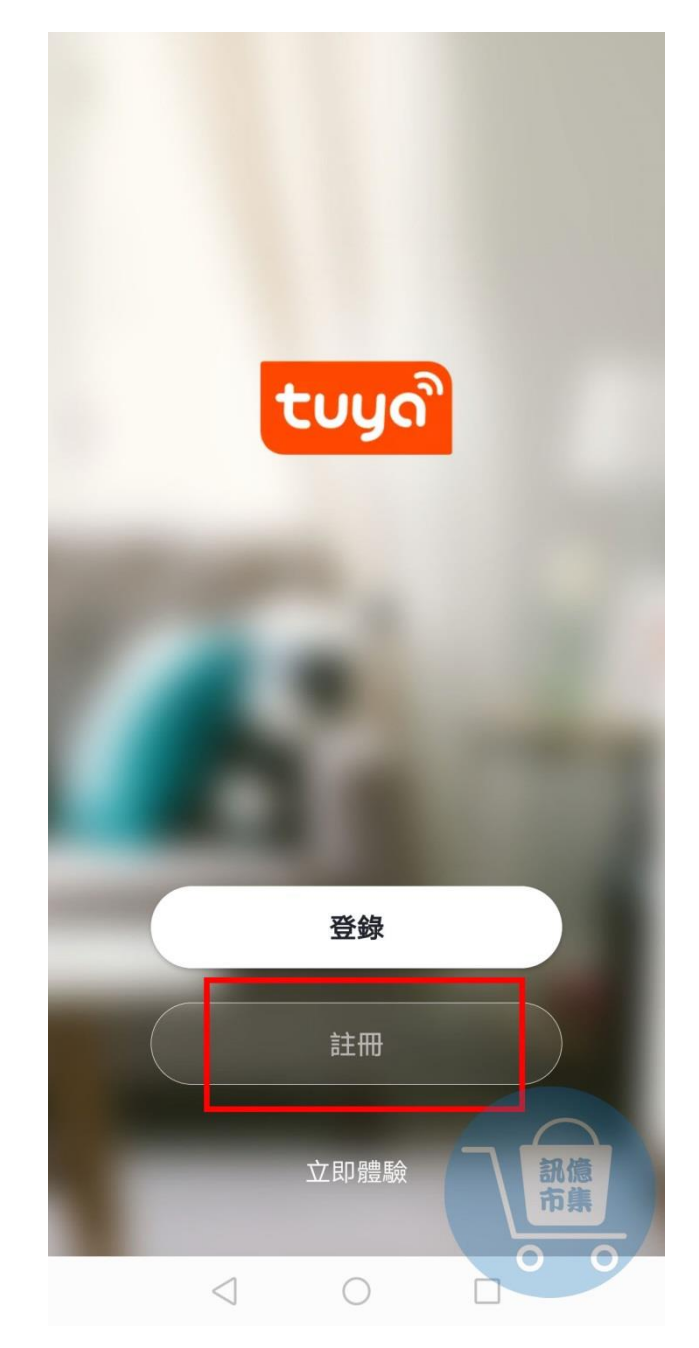

# 第二步:點擊『註冊』

註冊

 $\, <\,$ 

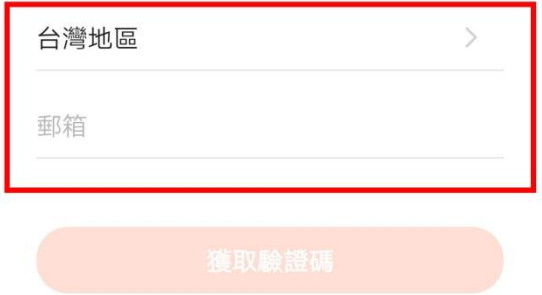

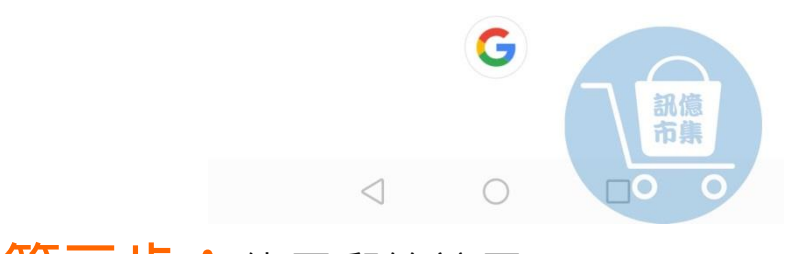

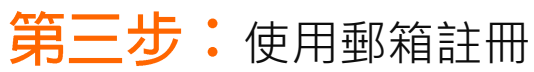

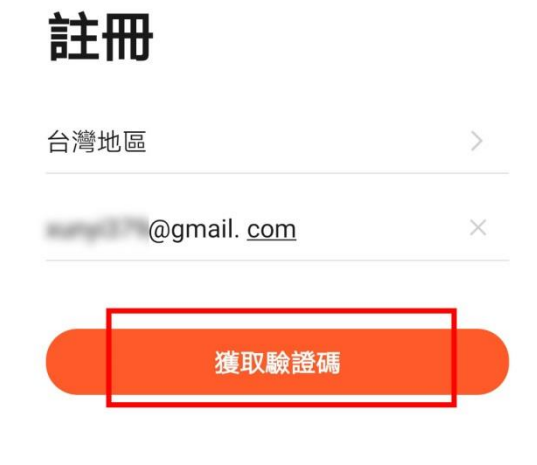

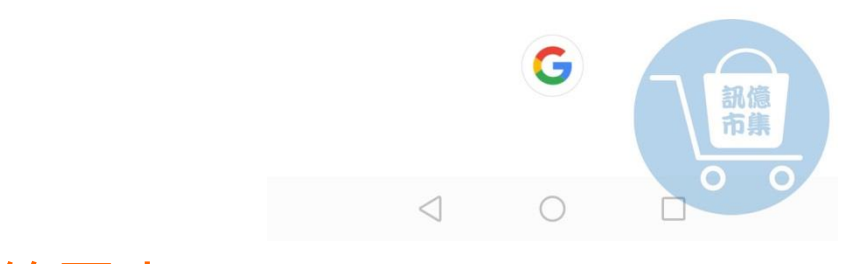

## 第四步:點擊『獲取驗證碼』。

 $\,$   $\,$ 

### 輸入驗證碼

 $\,<\,$ 

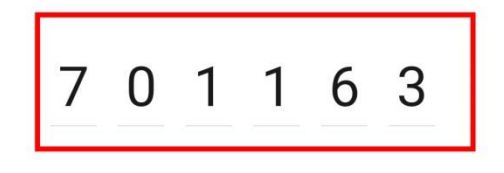

驗證碼已經發送到您的郵箱: xunyi379@gmail.com 重新發送(37s)

未收到驗證碼?

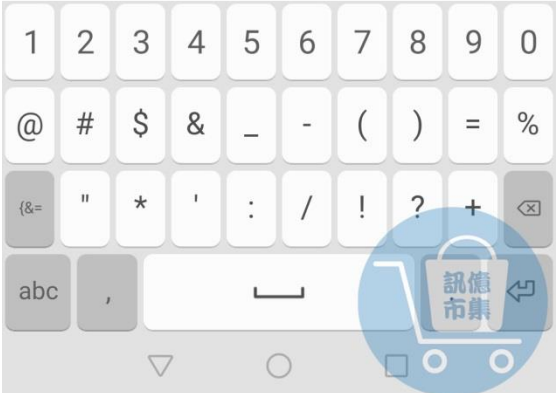

第五步:輸入驗證碼。

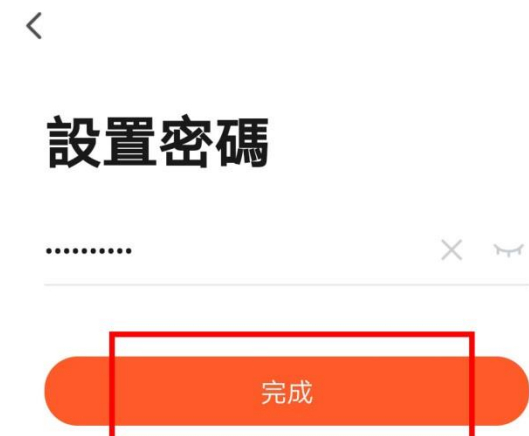

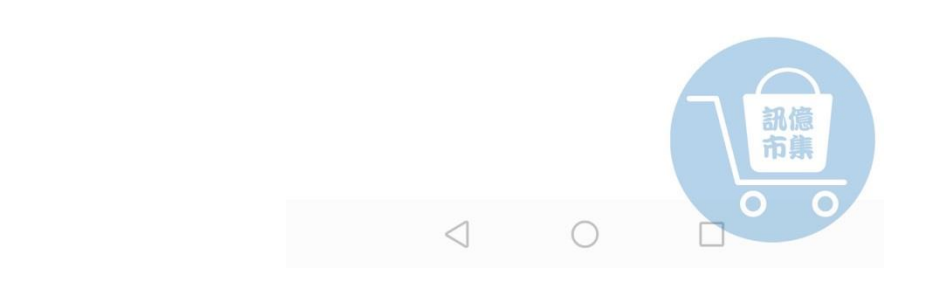

# 第六步:設定帳戶密碼,點擊『完成』。

### 為了給您提供更優質的服務,我們需 要向您申請以下權限:

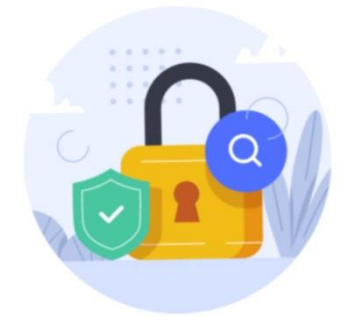

以下功能均可在 App 設置中開啟或關閉

#### 數據授權

允許我們收集基於產品使用和特定行為數據來 了解您的偏好。關閉授權不會影響產品基礎功 能的使用

### 精選推送

允許我們通過廣告位和通知等形式向您推薦相 關內容。關閉精選推送時,我們將不再推送您 可能感興趣的內容

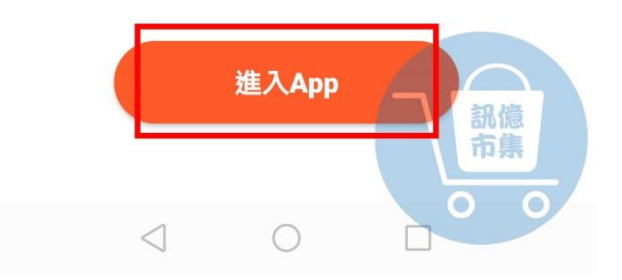

## 第七步:點擊『進入APP』。

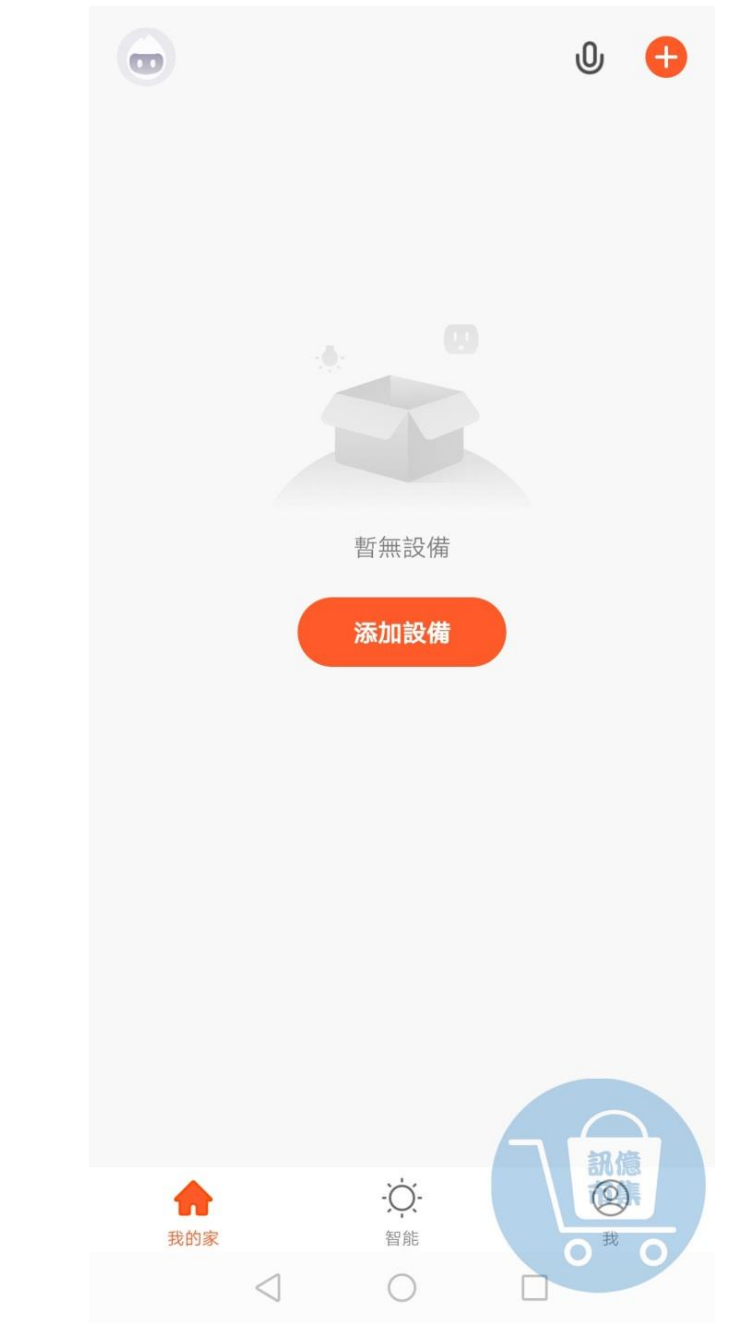

# 第八步:即可開始添加設備,進行連接設定。

更多使用技巧:可以參考 YT 分享影片,記得(按讚)(訂閱)(開啟小鈴鐺) [https://www.youtube.com/playlist?list=PL\\_rAWCzYLn0lQaEII7F6-0TFe3lsq5Ioo](https://www.youtube.com/playlist?list=PL_rAWCzYLn0lQaEII7F6-0TFe3lsq5Ioo)